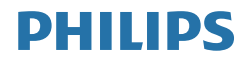

# **Brilliance**

279P1

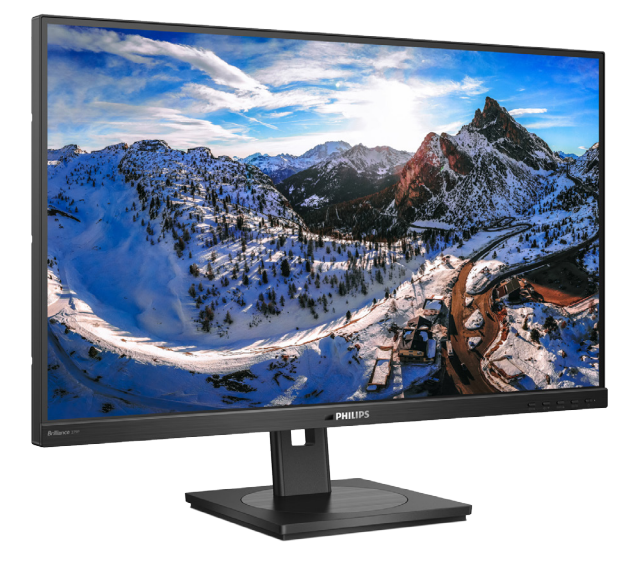

# www.philips.com/welcome

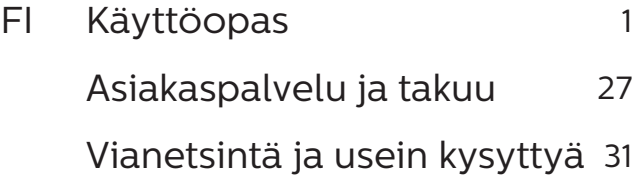

# Sisällysluettelo

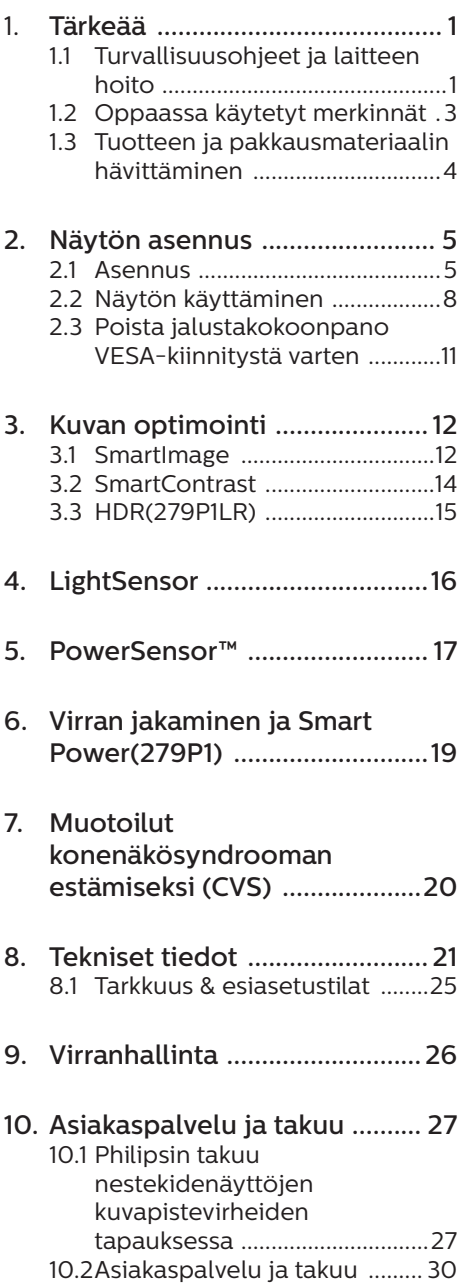

# 11. Vianetsintä ja usein kysyttyä .31

- 11.1 Ongelmatilanteet .........................31
- 11.2 Usein kysyttyä Yleisiä ...........32

# <span id="page-2-0"></span>1. Tärkeää

Tämä sähköinen käyttöopas on tarkoitettu kaikille, jotka käyttävät Philips-näyttöä. Varaa aikaa lukeaksesi tämän käyttöoppaan ennen kuin käytät näyttöä. Se sisältää tärkeitä näytön käyttöä koskevia tietoja ja huomautuksia.

Philipsin takuu on voimassa sillä ehdolla, että tuotetta käytetään käyttöohjeiden mukaisesti siihen tarkoitukseen, johon se on suunniteltu, ja että takuuhuoltoa pyydettäessä esitetään alkuperäinen lasku tai ostokuitti, josta ilmenee ostopäivä ja jälleenmyyjän nimi sekä tuotteen malli ja valmistenumero.

# 1.1 Turvallisuusohjeet ja laitteen hoito

# **1** Varoituksia

Tässä oppaassa esitettyjen käyttöja säätöohjeiden sekä muiden toimintaohjeiden laiminlyönti voi johtaa sähköiskuvaaraan tai muuhun sähköiseen tai mekaaniseen vahingonvaaraan.

Lue seuraavat ohjeet huolellisesti ja noudata niitä kytkiessäsi ja käyttäessäsi näyttöä.

## Käyttö

- Pidä näyttö poissa suorasta auringonvalosta, hyvin voimakkaista kirkkaista valoista ja poissa kaikista muista lämmönlähteistä. Pitkäaikainen altistus tämän tyyppiselle ympäristölle voi johtaa näytön värinmuutokseen ja vaurioon.
- Poista esineet, jotka voivat pudota tuuletusaukkoihin tai estää

näytön elektroniikan kunnollisen jäähdytyksen.

- Älä tuki kotelon jäähdytysaukkoja.
- Sijoita näyttö siten, että pistorasia ja virtapistoke ovat hyvin ulottuvilla.
- Jos näyttö on suljettu irrottamalla virtakaapeli tai -johto, on odotettava kuusi sekuntia ennen sen kytkemistä takaisin.
- Käytä aina Philipsin toimittamaa hyväksyttyä virtajohtoa. Jos virtajohto on hävinnyt, ota yhteyttä paikalliseen huoltopisteeseen. (KatsoTärkeitä tietoja -oppaassa luetellut Huollon yhteystiedot.)
- Käytä määritetyllä virransyötöllä. Varmista, että käytät näyttöä ainoastaan määritetyllä virransyötöllä. Väärän jännitteen käyttö aiheuttaa toimintahäiriön ja voi johtaa tulipaloon tai sähköiskuun.
- Suojaa kaapeli. Älä vedä tai taivuta virta- ja signaalikaapelia. Älä sijoita näyttöä tai muita painavia kohteita kaapeleiden päällä. Jos kaapelit vahingoittuvat, ne voivat aiheuttaa tulipalon tai sähköiskun.
- Älä kohdista näytölle rajuja tärinöitä tai iskuja käytön aikana.
- Välttääksesi mahdollisen vahingon, esimerkiksi kehyksen kuoriutumisen paneelista, varmista, ettei monitori ole kallistunut alaspäin yli -5 astetta. Jos -5 asteen enimmäisalaspäin kallistuskulma ylitetään, monitorin vahinko ei kuulu takuun piiriin.
- Älä kolhi tai pudota näyttöä käytön tai kuljetuksen aikana.
- USB Type-C -portin voi liittää vain sellaisen laitteen määrittämiseksi, jonka palotila on normin IEC 62368- 1 tai IEC 60950-1 mukainen.

- Liiallinen monotorin käyttö voi lisätä epämukavuutta silmissä. On parempi pitää työasemalla lyhyitä taukoja useammin kuin pitkiä taukoja harvemmin; esimerkiksi 5–10 minuutin tauko 50–60 minuutin jatkuvan näytön käytön jälkeen on todennäköisesti parempi kuin 15 minuutin tauko kahden tunnin välein. Yritä olla rasittamatta silmiäsi käyttäessä näyttöä määrätyn ajanjakson seuraavasti:
	- • Katsomalla jotakin vaihtelevilla etäisyyksillä pitkän kestävän näyttöön keskittymisen jälkeen.
	- • Räpyttelemällä tietoisesti usein työskentelyn aikana.
	- • Pyörittelemällä silmiä varovasti niiden rentouttamiseksi.
	- • Sijoittamalla näyttö uudelleen sopivalle ja korkeudelle ja oikeaan kulmaan pituuteesi nähden.
	- • Säätämällä kirkkaus ja kontrasti asianmukaiselle tasolle.
	- • Säätämällä ympäristön valaistus vastaamaan näytön kirkkautta, välttämällä loistevalaistusta ja liikaa valoa heijastavia pintoja.
	- • Ottamalla yhteyttä lääkäriin oireiden ilmetessä.

#### Kunnossapito

- • Älä aseta liikaa kuormitusta nestekidenäytön päälle, jottei näyttöön tule vaurioita. Siirrä näyttöä tarttumalla sen reunukseen. Älä nosta näyttöä niin, että sormet tai käsi koskettaa nestekidenäyttöpaneelia.
- Katso tiedot takuuajasta Tärkeitä tietoja -käyttöoppaan Takuuilmoitus-kohdasta.
- Kytke näyttö irti, jos se on käyttämättömänä pitkän aikaa.
- Kytke näyttö irti kun puhdistat sitä. Käytä puhdistamiseen kevyesti kostutettua liinaa. Näyttöruudun voi pyyhkiä kuivalla liinalla, kun virta ei ole päällä. Älä kuitenkaan koskaan käytä näytön puhdistamiseen alkoholi- tai ammoniakkipohjaisia nesteitä tai muita orgaanisia liuottimia.
- Sähköiskun ja näytön pysyvän vaurioitumisen estämiseksi älä altista näyttöä pölylle, sateelle, vedelle tai käytä sitä paikoissa joiden kosteus on erittäin suuri.
- Jos näyttö kastuu, kuivaa se mahdollisimman nopeasti kuivalla liinalla.
- • Jos jotain ulkopuolista ainetta tai vettä pääsee näytön sisään, sammuta näyttö välittömästi ja irrota sen virtajohto. Poista sen jälkeen vieras aine tai vesi ja lähetä näyttö huoltoon.
- Älä säilytä tai käytä näyttöä paikoissa, jotka ovat alttiina kosteudelle, suoralle auringonvalolle tai äärimmäiselle kylmyydelle.
- Näyttö toimii parhaiten ja sen käyttöikä on mahdollisimman pitkä kun käytät sitä ainoastaan sellaisissa paikoissa jotka ovat seuraavien lämpötila- ja kosteusrajojen mukaisia.
	- • Lämpötila: 0-40°C 32-104°F
	- • Kosteus: 20-80% RH

Tärkeitä tietoja kiinni palamisesta/ haamukuvista

Aktivoi aina liikkuva näytönsäästöohjelma, kun lopetat näytön käyttämisen. Aktivoi aina määräaikainen ruudunpäivitysohjelma, jos näytölläsi on muuttumattomia, staattisia kohteita. Keskeyttämätön pysäytyskuvien tai liikkumattomien <span id="page-4-0"></span>kuvien näyttäminen pitkiä aikoja voi aiheuttaa näytöllä "kiinni palamiset", joka tunnetaan myös "jälkikuvat" tai "haamukuvat".

"Kiinni palamiset", "jälkikuvat" tai "haamukuvat" on yleisesti tunnettu ilmiö nestekidenäyttöpaneelitekniikassa. Useimmissa tapauksissa "kiinnipalamiset" tai "jälkikuvat" tai "haamukuvat" häviävät asteittaisesti jonkin ajan kuluttua, kun virta on kytketty pois päältä.

## **1** Varoitus

Näytönsäästäjän aktivoinnin tai näytön säännöllisen virkistämistoiminnon laiminlyönti voi johtaa vakaviin "kiinni palaminen"-, "jälkikuva"- tai "haamukuva"-oireisiin, jotka eivät häviä, ja joita ei voi korjata. Takuu ei korvaa yllä lueteltuja vaurioita.

#### Huolto

- Näytön ulkokuoren saa avata ainoastaan siihen oikeutettu henkilö.
- Jos tarvitset näytön korjaamiseen tai kytkemiseen liittyviä ohjeita, ota yhteyttä paikalliseen huoltopisteeseen. (KatsoTärkeitä tietoja -oppaassa luetellut Huollon yhteystiedot.)
- Katso kuljetustietojen osalta "Tekniset tiedot".
- Älä jätä näyttöä suoraan auringonvaloon autoon tai sen tavaratilaan.

#### **A** Huomautus

Ota yhteyttä huoltoon, jos näyttö ei toimi normaalisti tai et ole varma miten jokin tässä käsikirjassa neuvottu toiminto suoritetaan.

# 1.2 Oppaassa käytetyt merkinnät

Seuraavassa esitetään tässä oppaassa käytetyt merkinnät.

#### Ohje-, huomio- ja varoitusmerkinnät

Oppaassa on kohtia, jotka on lihavoitu tai kursivoitu ja varustettu symbolilla. Nämä kohdat sisältävät ohjeita, huomautuksia ja varoituksia. Merkkejä on käytetty seuraavasti:

### **A** Huomautus

Symboli tarkoittaa tärkeitä tietoja tai neuvoja, jotka helpottavat ja tehostavat tietokonejärjestelmän käyttöä.

# **A** Huomio

Symboli tarkoittaa tietoja, joiden avulla käyttäjä voi estää laitteiston mahdollisen vahingoittumisen tai tietokoneessa olevien tietojen häviämisen.

# Varoitus

Tämä symboli viittaa mahdolliseen tapaturmavaaraan. Kohdassa neuvotaan, miten vaara vältetään.

Joissain tapauksissa varoitukset on merkitty toisella tavalla eikä niiden ohessa ole symbolia. Tällaiset varoitukset on esitetty viranomaisten määräyksien edellyttämässä muodossa.

# <span id="page-5-0"></span>1.3 Tuotteen ja pakkausmateriaalin hävittäminen

Sähkö- ja elektroniikkalaiteromun - **WFFF** 

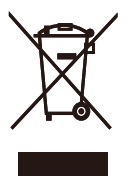

This marking on the product or on its packaging illustrates that, under European Directive 2012/19/EU governing used electrical and electronic appliances, this product may not be disposed of with normal household waste. You are responsible for disposal of this equipment through a designated waste electrical and electronic equipment collection. To determine the locations for dropping off such waste electrical and electronic, contact your local government office, the waste disposal organization that serves your household or the store at which you purchased the product.

Your new monitor contains materials that can be recycled and reused. Specialized companies can recycle your product to increase the amount of reusable materials and to minimize the amount to be disposed of.

All redundant packing material has been omitted. We have done our utmost to make the packaging easily separable into mono materials.

Please find out about the local regulations on how to dispose of your old monitor and packing from your sales representative.

Taking back/Recycling Information for

#### Customers

Philips establishes technically and economically viable objectives to optimize the environmental performance of the organization's product, service and activities.

From the planning, design and production stages, Philips emphasizes the important of making products that can easily be recycled. At Philips, endof-life management primarily entails participation in national take-back initiatives and recycling programs whenever possible, preferably in cooperation with competitors, which recycle all materials (products and related packaging material) in accordance with all Environmental Laws and taking back program with the contractor company.

Your display is manufactured with high quality materials and components which can be recycled and reused.

To learn more about our recycling program please visit

http://www.philips.com/a-w/about/ sustainability.html

# <span id="page-6-0"></span>2. Näytön asennus

# 2.1 Asennus

# **Pakkauksen sisältö**

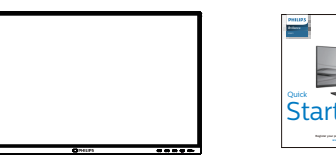

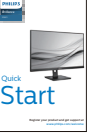

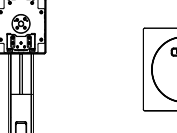

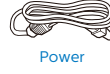

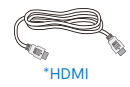

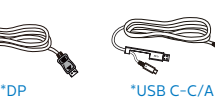

\*USB  $C-C$  \*USB  $C-A$ 

## \* Erilainen alueen mukaan

## **2** Asenna jalusta

1. Aseta monitori ylösalaisin tasaiselle pinnalle. Varo naarmuttamasta tai vahingoittamasta näyttöä.

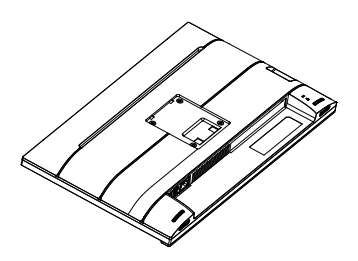

- 2. Pidä kiinni jalustasta molemmin käsin.
	- (1) Kiinnitä alusta varovasti jalustaan.
	- (2) Kiristä alustan pohjassa oleva ruuvi sormin.
	- (3) Kiristä alustan pohjassa oleva ruuvi ruuvitaltalla ja kiinnitä alusta varteen tiukasti.
	- (4) Liitä jalusta varovasti VESAkiinnitysalueelle, kunnes salpa lukkiutuu jalustaan.

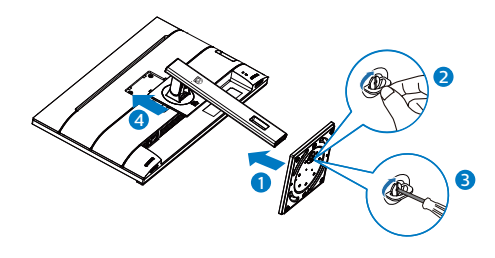

# **3** Estä kaatuminen

Kun käytät näyttöä, kiinnitä LCDnäyttö seinään vaijerilla tai ketjulla, joka pystyy tukemaan monitorin painon sen kaatumisen estämiseksi.

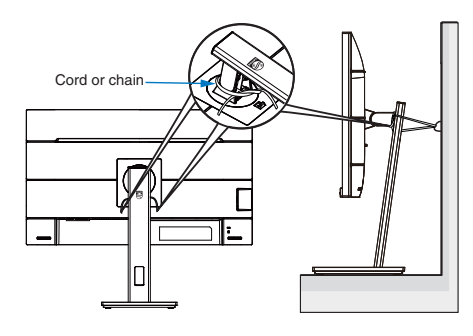

**A** Huomautus Asennuksen saa tehdä vain pätevä teknikko. Ota yhteyttä jälleenmyyjään saadaksesi lisätietoja

#### **4** Yhdistäminen tietokoneeseen

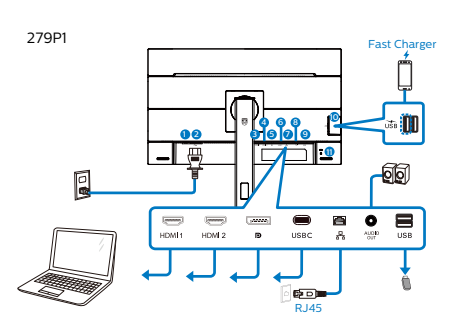

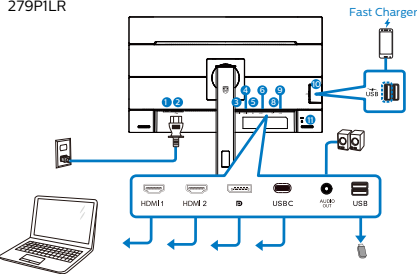

USB docking (USB C-C)

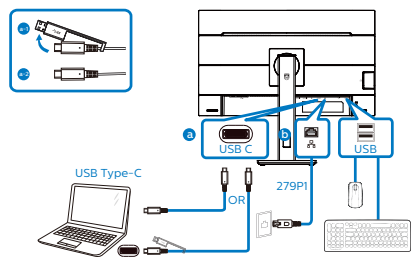

USB A-C

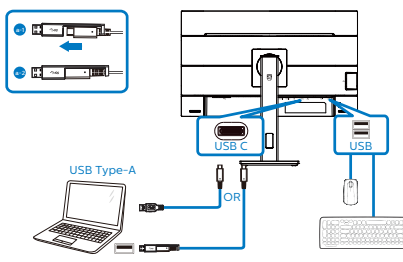

- **1** Virtakytkin
- 2 Vaihtovirta
- **3** HDMI1-tulo
- 4 HDMI2-tulo
- **6** DisplayPort-tulo
- 6 USB C
- **RJ45-tulo(279P1)**
- 8 Audio-lähtö
- **9** USB-alavirta
- 10 USB-alavirta/Nopea USB-laturi
- **11** Kensington-varkaudenestolukko

#### Kytke PC:hen

- 1. Kytke virtajohto tiukasti näytön taakse.
- 2. Katkaise tietokoneesta virta ja irrota sen virtajohto pistorasiasta.
- 3. Yhdistä näytön signaalijohto tietokoneen takana olevaan videoliitäntään.
- 4. Yhdistä tietokoneen ja näytön virtajohdot lähellä olevaan pistorasiaan.
- 5. Kytke tietokone ja näyttö päälle. Jos kuvaruudussa näkyy kuva, asennus on valmis.

**5** USB C -ohjainasennus RJ45:lle(279P1)

Ennen kuin käytät USB C -telakointinäyttöä, varmista, että asennat USB C -ohjaimen.

LAN-ohjaimet löytyvät CD-levyltä, jos se kuuluu toimitukseen, tai Philipsin verkkosivuston tukisivulta ohjaimen lataamiseksi.

Toimi asennusohjeiden mukaisesti:

- 1. Asenna järjestelmääsi vastaava LAN-ohjain.
- 2. Kaksoisnapsauta ohjainta asentaaksesi sen ja jatka asennusta

toimimalla Windowsin ohjeiden mukaisesti.

- 3. Viesti "success" (onnistui) tulee näkyviin, kun asennus on lopussa.
- 4. Tietokone on käynnistettävä uudelleen, kun asennus on suoritettu loppuun.
- 5. Nyt "Realtek USB Ethernet Network Adapter" näkyy asennettujen ohjelmien luettelossa.
- 6. On suositeltavaa käydä säännöllisesti yllä olevassa linkissä tarkistamassa, onko uusimpia päivitettyjä ohjaimia käytettävissä.

## **A** Huomautus

Ota yhteyttä Philips-huollon puhelinpalveluun Mac-osoitteen kloonaustyökalun hankkimista varten, jos on tarpeen.

#### **6** USB-keskitin

Kansainvälisten energiastandardien noudattamiseksi tämän näytön USBkeskitin/portit ovat pois käytöstä Unija Virta pois -tiloissa.

Liitetyt USB-laitteet eivät toimi tässä tilassa.

Asettaaksesi USB-toiminnon pysyvästi "PÄÄLLÄ"-tilaan, siirry OSD-valikkoon ja valitse "USB-valmiustila" ja kytke se PÄÄLLÄ-tilaan. Jos näyttö jostain syystä nollautuu tehdasasetuksiin, varmista, että valitset "USB-valmiustilaksi" OSDvalikossa "PÄÄLLÄ".

#### **7** USB-lataava

Tässä laturissa on USB-portteja, joissa on vakiovirtalähtö, mukaan lukien joitakin, joissa on USB-lataustoiminto (tunnistettavissa ikk -virtakuvakkeesta). Voit käyttää näitä portteja esimerkiksi älypuhelimen lataamiseen tai ulkoisen kiintolevyn virransyöttöön. Näytön on

oltava aina kytkettynä PÄÄLLE tämän toiminnon käyttämiseksi.

Tietyt Philips-näytöt eivät ehkä syötä virtaa tai lataa laitettasi "lepotilaan/ Valmius" siirryttyään (valkoinen virran LED-valo vilkkuu). Siirry siinä tapauksessa OSD-valikkoon ja valitse "USB Standby Mode", ja kytke sitten toiminto "PÄÄLLÄ"-tilaan (oletus=POIS). Tämä pitää USB-virransyöttö- ja -lataustoiminnot aktiivisina, kun näyttö on lepotilassa/valmius.

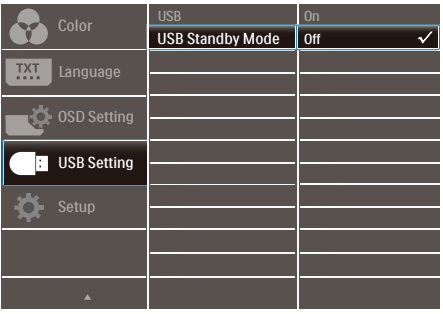

#### **A** Huomautus

Jos kytket milloin tahansa näytön POIStilaan virtakytkimellä, kaikki USB-portit kytkeytyvät POIS-tilaan.

# **1** Varoitus:

USB 2,4 Ghz:in langattomat laitteet, kuten langaton hiiri, näppäimistö ja kuulokkeet, saattavat aiheuttaa häiriötä USB 3,2 -laitteiden suurinopeuksiselle signaalille, mikä voi johtaa radiolähetyksen heikentyneeseen tehokkuuteen. Jos näin käy, kokeile seuraavia menetelmiä pienentäksesi häiriön vaikutuksia.

- Yritä pitää USB 2,0 -vastaanotin etäällä USB 3,2 -yhteysportista.
- Käytä standardi-USB-jatkokaapelia tai USB-keskitintä etäisyyden lisäämiseksi langattoman vastaanottimen ja USB 3,2 -yhteysportin välillä.

# <span id="page-9-0"></span>2.2 Näytön käyttäminen

### **1 Ohjauspainikkeiden kuvaus**

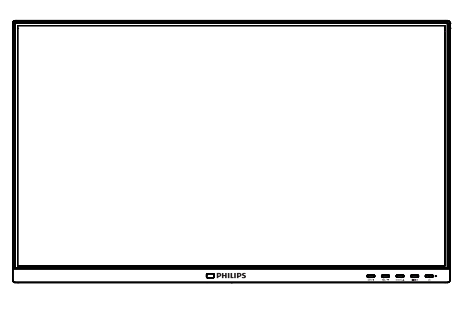

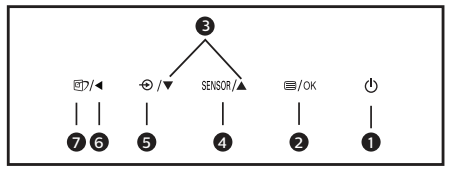

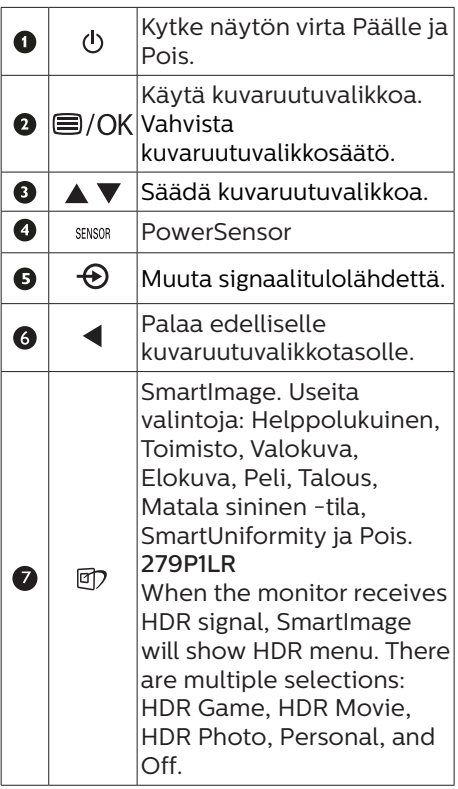

## **Z** Yleistä kuvaruutuvalikoista

## Mikä on On-Screen Display (OSD)?

Kaikissa Philipsin nestekidenäytöissä on kuvaruutunäyttövalikko (OSD) -ominaisuus. Sen avulla käyttäjä voi säätää näytön ominaisuuksia ja valita toimintoja näytössä olevien ohjeiden avulla. Käyttäjäystävällinen näytön käyttöliittymä näyttää seuraavalta:

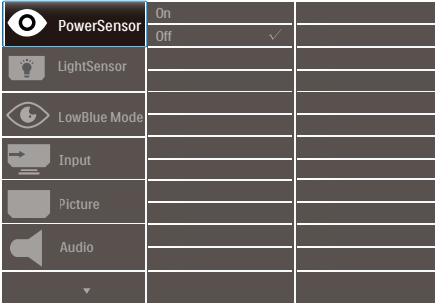

### Säätöpainikkeiden perusohje

Yläpuolella näkyvässä näyttövalikossa käyttäjä voi näytön etupaneelin  $\Psi$   $\blacktriangle$ -painikkeita painamalla siirtää osoitinta ja vahvistaa valinnan tai muutoksen painamalla OK-painiketta.

#### OSD-valikko

Seuraavassa näet yleiskuvan valikkojen rakenteesta. Kaaviosta näet, miten pääset säätöjä tehdessäsi siirtymään eri asetuksiin.

# $\bigoplus$  Ohje

Tämän näytön ECO-ominaisuudessa on "DPS", oletusasetus on "PÄÄLLÄ" tila: se saa näytön näyttämään hieman himmeältä; säätääksesi optimaaliseen kirkkauteen, siirry OSD-valikkoon asettamaan "DPS" "POIS"-tilaan.

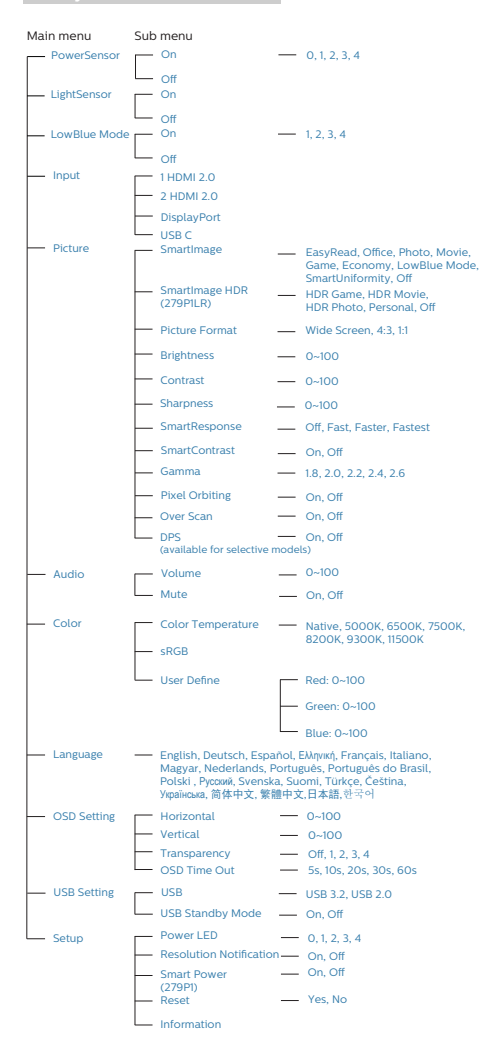

### **B** Huomautus tarkkuudesta

Tämä monitori on suunniteltu optimaaliseen suoritukseen natiivitarkkuudella 3840 x 2160. Kun näyttö kytketään päälle eri tarkkuudella, varoitus näkyy ruudulla: Käytä tarkkuutta 3840 x 2160 parhaiden tulosten varmistamiseksi.

Natiiviresoluutiovaroituksen ilmoituksen voi kytkeä pois kuvaruutunäytön (OSD) valikon kohdasta Setup (Asetus).

#### **A** Huomautus

Jos Ethernet-yhteys vaikuttaa hitaalta, siirry OSD-valikkoon ja valitse USB 3,2, joka tukee LAN-nopeutta 1 Gb/s saakka.

# Säätömahdollisuudet

# Kallistus

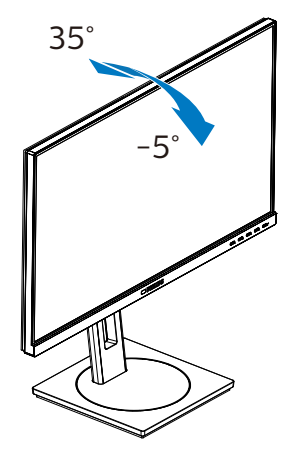

Käännä

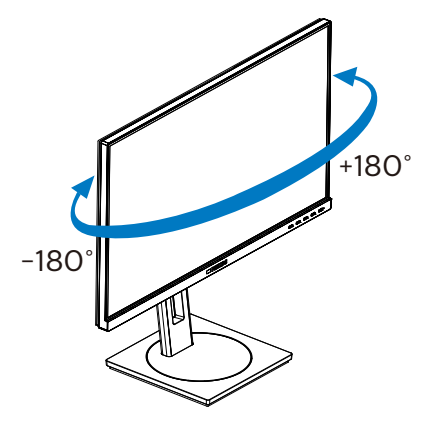

Korkeuden säätö

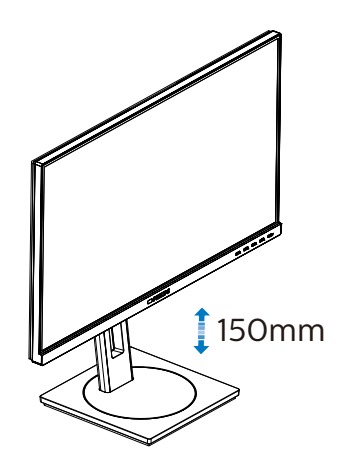

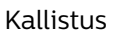

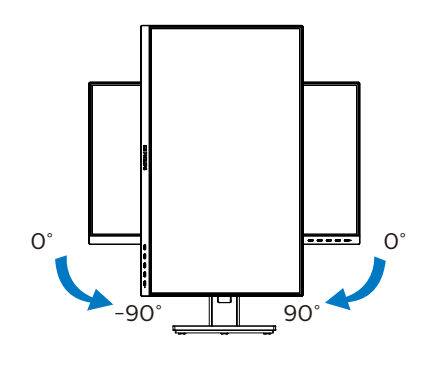

# **1** Varoitus

- Näyttöruudun mahdollisen vahingoittumisen ehkäisemiseksi, kuten paneelin kuoriutumisen, varmista, ettei monitori ole kallistunut alaspäin yli -5 astetta.
- • Älä paina näyttöä, kun säädät monitorin kulmaa. Pidä kiinni vain kehyksestä.

# <span id="page-12-0"></span>2.3 Poista jalustakokoonpano VESA-kiinnitystä varten

Noudata ennen näytön jalustan irrottamista alla olevia ohjeita vaurion tai vamman välttämiseksi.

1. Pidennä näytön jalusta maksimikorkeuteen.

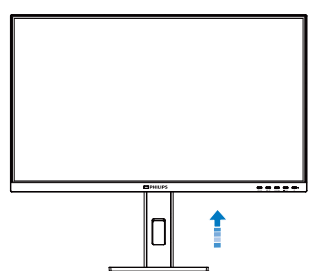

2. Aseta monitori ylösalaisin tasaiselle pinnalle. Varo naarmuttamasta tai vahingoittamasta näyttöä. Nosta sitten näytön jalkaa.

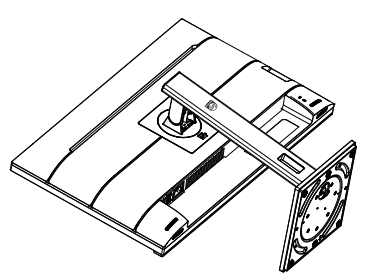

3. Kallista alustaa pitäen vapautuspainiketta painettuna ja liu'uta alusta ulos.

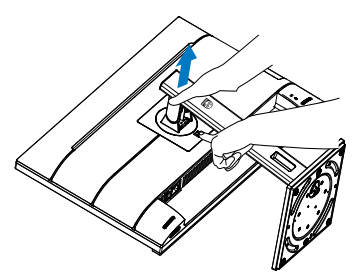

# **A** Huomautus

Tämä näyttö sallii 100 mm x 100 mm VESA-yhteensopivan asennusliitännän. VESA-kiinnitysruuvi M4. Ota aina yhteys valmistajaan, kun suoritat seinäkiinnitysasennuksen.

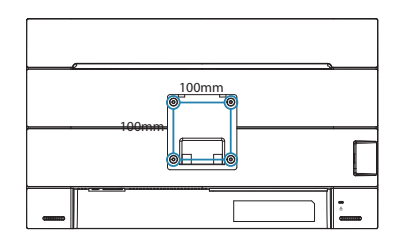

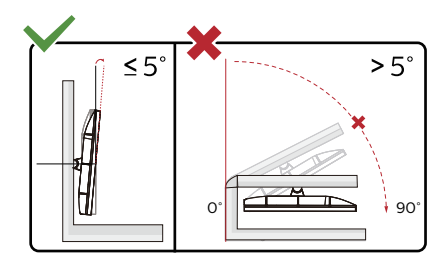

\* Näyttö voi olla erilainen kuin kuvituksessa.

# Varoitus

- Näyttöruudun mahdollisen vahingoittumisen ehkäisemiseksi, kuten paneelin kuoriutumisen, varmista, ettei monitori ole kallistunut alaspäin yli -5 astetta.
- Älä paina näyttöä, kun säädät monitorin kulmaa. Pidä kiinni vain kehyksestä.

# <span id="page-13-0"></span>3. Kuvan optimointi

# 3.1 SmartImage

# **Määritelmä?**

SmartImagen esiasetukset optimoivat näytön eri sisältötyypeille säätämällä kirkkautta, kontrastia, väriä ja terävyyttä dynaamisesti reaaliajassa. Philips SmartImage -näytön suorituskyky on optimoitu niin tekstipohjaisille sovelluksille, kuin kuvien ja elokuvien katseluun.

# 2 Mihin tarvitsen sitä?

Haluat näytön, joka on optimoitu kaikille suosikkisisältötyypeillesi. SmartImage sovellus säätää kirkkautta, kontrastia, väriä ja terävyyttä dynaamisesti reaaliajassa ja parantaa näin näytön katselukokemustasi.

**3** Miten se toimii?

Philipsillä on yksinoikeus johtavaan SmartImage-Philips-teknologiaansa, joka analysoi näyttösi sisältöä. Riippuen valitsemastasi vaihtoehdosta SmartImage parantaa dynaamisesti näytettävien kuvien ja elokuvien kontrastia, värikylläisyyttä ja terävyyttä - kaikki reaaliajassa yhtä nappia painamalla.

4 Miten käynnistän SmartImagen?

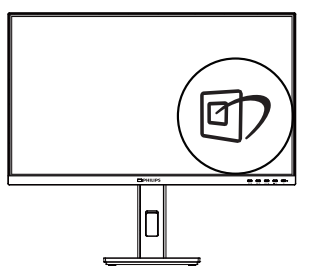

- 1. Käynnistä SmartImage näyttöruudulla painamalla  $\overline{\mathbb{D}}$ -painiketta.
- 2. Paina toistuvasti  $\blacktriangledown$   $\blacktriangle$  vaihtaaksesi vaihtoehtojen Helppolukuinen, Toimisto, Valokuva, Elokuva, Peli, Talous, Matala sininen -tila, SmartUniformity ja Pois.
- 3. SmartImage näkyy ruudulla 5 sekuntia tai voit voit myös vahvistaa valinnan painamalla "OK".

Useita valintoja: Helppolukuinen, Toimisto, Valokuva, Elokuva, Peli, Talous, Matala sininen -tila, SmartUniformity ja Pois.

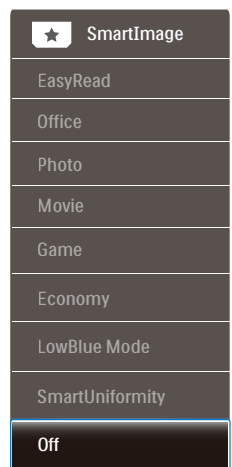

- EasyRead (Helppolukuinen): Helpottaa tekstiin pohjautuvien sovellusten, kuten sähköisten PDFkirjojen, lukemista. Käyttämällä erikoisalgoritmia, joka lisää tekstisisällön kontrastia ja reunojen terävyyttä, näyttö on optimoitu rasittamatonta lukemista varten säätämällä monitorin kirkkautta, kontrastia ja värilämpötilaa.
- Office (Toimisto): Lisää luettavuutta ja vähentää silmien rasittumista tekstiä korostamalla ja kirkkautta himmentämällä. Tämä tila

huomattavasti parantaa luettavuutta ja tehostaa taulukko-ohjelmien, PDF-tiedostojen, skannattujen artikkeleiden ja muiden yleisten toimistosovellusten käyttöäsi.

- Photo (Valokuva): Tämä profiili yhdistää värikylläisyyden, dynaamisen kontrastin ja terävyyden parantamisen valokuvien ja muiden kuvien näyttämiseksi erittäin selkeinä ja eloisin värein - aina ilman häiriöitä ja haalistuneita värejä.
- Movie (Elokuva): Tehostetun valotiheyden, tavallista suuremman värikylläisyyden, dynaamisen kontrastin ja veitsenterävien kuvien ansiosta elokuvissasi on dynaamiset luonnolliset värit, pimeimpien kohtien jokainen yksityiskohta näkyy ja valoisammat kohdat ovat kirkkaita.
- Game (Peli): Käännä ohjaimesta paras vasteaika, vähennä rosoreunaisuutta näytössä nopeasti liikkuvien kohteiden osalta, paranna kirkkaan ja tumman kontrastisuhdetta, tämä profiili antaa pelaajille parhaan pelaamiskokemuksen.
- Economy (Virransäästö): Tämän profiilin kirkkautta, kontrasteja ja taustavaloa on säädetty siten, että ne soveltuvat päivittäin käytettäville toimistosovelluksille ja vähentävät sähkönkulutusta.
- • LowBlue-tila: LowBlue-tila on helppo silmille ja lisää tuottavuutta. Tutkimukset ovat osoittaneet, että samoin kuin ultraviolettisäteily voi aiheuttaa vahinkoa silmille, LEDnäyttöjen lyhyen aallonpituuden siniset säteet voivat vahingoittaa silmiä ja haitata näköä ajan mittaan. Hyvinvointia varten luotu Philipsin LowBlue-tila käyttää

lykästä ohjelmistoteknologiaa, joka vähentää haitallista lyhyen aallonpituuden sinistä valoa.

- SmartUniformity (Älykäs yhtenäisyys): Kirkkauden ja värin vaihtelu näytön eri osissa on yleinen ilmiö nestekidenäytöissä. Tyypillinen epäyhtenäisyyden määrä on 75–80 %. Ottamalla käyttöön Philips SmartUniformity -ominaisuuden, näytön yhtenäisyys lisääntyy yli 95 %:iin. Tämä tuottaa yhtenäisempiä ja luonnonmukaisempia kuvia.
- • Off (Pois päältä): Ei SmartImage optimointia.

# **A** Huomautus

Voit siirtyä Philips LowBlue -tilaan, TUV:n matalan sinisen valon sertifioinnin mukaiseen tila 2:een painamalla pikanäppäintä [7] ja painamalla sitten **A** valitaksesi LowBluetilan. Katso yllä SmartImage-valinnan ohjeet.

## <span id="page-15-0"></span>279P1LR

Kun tämä näyttö vastaanottaa HDRsignaalia liitetystä laitteesta, valitse kuvatila, joka sopii parhaiten tarpeisiisi.

Valittavissa on 5 tilaa: HDR Game, HDR Movie, HDR Photo, Personal ja Off.

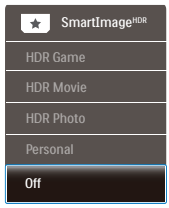

- • HDR Game: Ihanteellinen optimointiasetus videopelien pelaamiselle. Kirkkaammalla valkoisella ja tummemmalla mustalla pelinäkymä on eloista ja se näyttää enemmän yksityiskohtia. Voit paikantaa helposti pimeissä nurkissa ja varjoissa lymyävät viholliset.
- • HDR Movie: Ihanteellinen asetus HDR-elokuvan katseluun. Tarjoaa paremmalla kontrastilla ja kirkkaudella realistisemman ja vangitsevamman katsomiskokemuksen.
- HDR Photo: Korostaa punaista, vihreää ja sinistä luonnonmukaista visuaalisuutta varten.
- Personal: Voit mukauttaa kontrastia ja kirkkautta
- Off: Ei optimointia SmartImage HDR:llä.

# **A** Huomautus

Kytkeäksesi HDR-toiminnon pois päältä, ota se pois käytöstä tulolaitteesta ja sen sisällöstä.Epäyhtenäiset HDR-asetukset tulolaitteen jo monitorin välillä voivat saada aikaan epätyydyttäviä kuvia.

# 3.2 SmartContrast

# 1 Määritelmä?

Ainutlaatuinen teknologia, joka analysoi dynaamisesti näytön sisällön ja optimoi automaattisesti näytön kontrastisuhteen, jotta saavutetaan maksimaalinen visuaalinen selkeys ja katselunautinto. Tämä teknologia lisää taustavaloa, jotta kuvat ovat selkeämpiä, terävämpiä ja kirkkaampia tai himmentää sitä, jotta kuvat näkyvät selkeästi tummaa taustaa vasten.

# **2** Mihin tarvitsen sitä?

Haluat parhaan mahdollisen visuaalisen selkeyden ja katselumukavuuden kaikentyyppiselle sisällölle. SmartContrast seuraa dynaamisesti kontrasteja ja säätää taustavaloa, jotta peli- ja elokuvanäytöt ovat selkeitä, teräviä ja kirkkaita ja toimistotyön teksti selkeää ja helposti luettavaa. Näytön sähkönkulusta vähentämällä säästät sähkölaskuissa ja pidennät näyttösi käyttöikää.

# **B** Miten se toimii?

Aktivoidessasi SmartContrast se analysoi näyttösi sisältöä reaaliajassa ja säätää värejä ja taustavalon voimakkuutta. Tämä toiminto parantaa dynaamisesti kontrastia videoita katseltaessa tai pelejä pelattaessa.

# <span id="page-16-0"></span>3.3 HDR(279P1LR)

# HDR-asetukset Windows 10 -käyttöjärjestelmässä

### Vaiheet

- 1. Napsauta työpöydällä hiiren oikealla painikkeella, siirry Näyttöasetuksiin
- 2. Valitse näyttö/monitori
- 3. Säädä resoluutioksi 3840 x 2160
- 4. Kytke "HDR ja WCG" päällä-tilaan
- 5. Säädä SDR-sisällön kirkkaus

# **A** Huomautus:

Windows 10 -versio on pakollinen; päivitä aina uusimpaan versioon.

Saat lisätietoja alla olevasta Mircrosoftin virallisen web-sivuston linkistä. https://support.microsoft.com/enau/help/4040263/windows-10-hdradvanced-color-settings

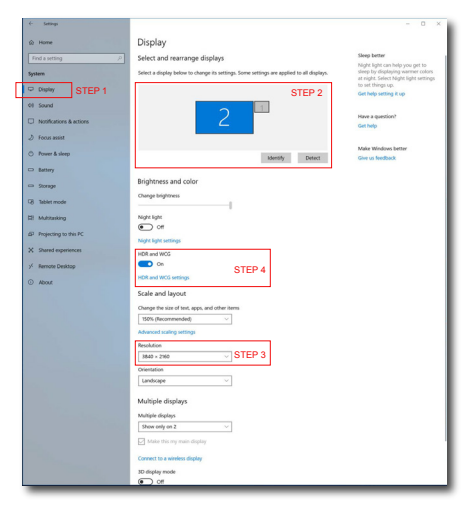

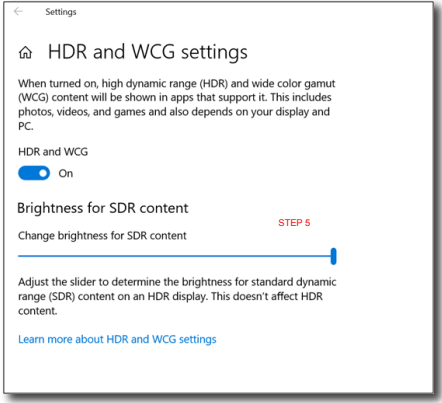

# **A** Huomautus

Kytkeäksesi HDR-toiminnon pois päältä, ota se pois käytöstä tulolaitteesta ja sen sisällöstä.

Epäyhtenäiset HDR-asetukset tulolaitteen jo monitorin välillä voivat saada aikaan epätyydyttäviä kuvia.

# <span id="page-17-0"></span>4. LightSensor

## 1 Määritelmä?

LightSensor on ainutlaatuinen ja älykäs tapa optimoida kuvan laatu mittaamalla ja analysoimalla saapuva signaali kuvan laatuasetusten säätämiseksi automaattisesti. LightSensor käyttää anturia kuvan kirkkauden säätämiseen huoneen valaistusolosuhteiden mukaan.

#### 2 Miten otan LightSensor-laitteen käyttöön?

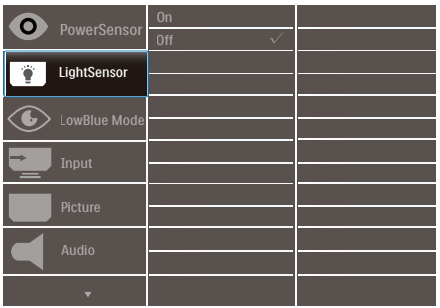

- 1. Paina etukehyksen -painiketta siirtyäksesi kuvaruutuvalikkonäyttöön.
- 2. Paina  $\blacktriangle$  tai  $\nabla$ -painiketta valitaksesi päävalikon [LightSensor]-valinnan ja paina sitten OK-painiketta.
- 3. Paina ▲ tai ▼-painiketta kytkeäksesi LightSensor-laitteen päälle tai pois päältä.

# <span id="page-18-0"></span>5. PowerSensor™

**1** Miten se toimii?

- PowerSensorin toimintaperiaatteena on vaarattomien infrapunasignaalien lähetys ja vastaanotto käyttäjän läsnäolon tunnistamiseksi.
- Kun käyttäjä on näytön edessä, näyttö toimii normaalisti käyttäjän tekemillä esiasetetuilla asetuksilla (mm. kirkkaus, kontrasti, väri, jne.).
- • Olettaen, että näyttö on asetettu esim. 100 %:n kirkkaudelle ja käyttäjä poistuu tuoliltaan eikä enää ole näytän edessä, näyttö vähentää automaattisesti virrankulutustaan jopa 80 %.

# Käyttäjä paikalla

<sup>taja paikalla</sup> Käyttäjä ei paikalla<br>edessä

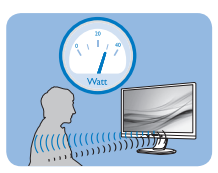

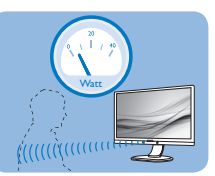

Yllä kuvattu virrankulutus on vain viitteellinen

# 2 Asettaminen

## Oletusasetukset

PowerSensor on suunniteltu tunnistamaan käyttäjän läsnäolo, kun tämä on 30-100 cm:n etäisyydellä näytöstä ja viiden asteen kulmassa monitorista vasemmalle tai oikealle.

#### Mukautetut asetukset

Jos olet mieluummin yllä kuvatun alueen ulkopuolella, valitse korkeampi signaalivoimakkuus saavuttaaksesi optimaalisen tunnistustehokkuuden: Mitä korkeampi asetus, sen voimakkaampi tunnistussignaali. Saavuttaaksesi suurimman PowerSensor-tehokkuuden ja oikean

tunnistuksen, sijoita itsesi suoraan näytön eteen.

- Jos päätät istua kauempana kuin 100 cm näytöstä, näyttö käyttää maksimitunnistussignaalia, jonka kantama on enintään 120 cm. (Asetus 4)
- Koska joillakin tummilla vaatteilla on taipumus absorboida infrapunasignaaleja, käytä voimakkaampaa signaalivoimakkuutta käyttäessäsi mustaa tai tummaa vaatetusta, vaikka olisit 100 cm:n etäisyydellä näytöstä.

#### Pikanäppäin Tunnistinetäisyys

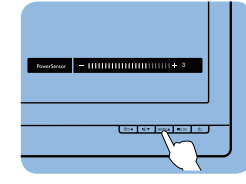

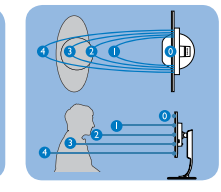

## Vaakasuunta/Pystysuunta

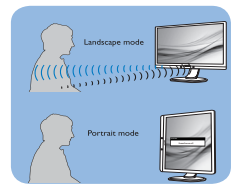

Yllä olevat kuvat ovat vain viitteellisiä. Ne eivät ehkä ole täsmälleen tämän mallin mukaisia.

# Asetusten säätäminen

Jos PowerSensor ei toimi oikein oletusalueen sisä- tai ulkopuolella, tunnistusta voi hienosäätää:

- Paina PowerSensor-pikanäppäintä.
- Säätöpalkki tulee näkyviin.
- Säädä PowerSensor-tunnistuksen säätö asetukseen 4 ja paina OK-painiketta.

#### 5. PowerSensor™

- • Kokeile uutta asetusta nähdäksesi tunnistaako PowerSensor sinut oikein uudessa sijainnissa.
- • PowerSensor-toiminto on suunniteltu toimimaan vain näytön Maisema-tilassa (vaaka-asento). Kun PowerSensor on käynnistetty, se sammuu automaattisesti, jos näyttö käännetään Muotokuva-tilaasentoon (90 asetta/pystyasento). PowerSensor-tila kytkeytyy automaattisesti uudelleen päälle, kun näyttö palautetaan Maisematila-oletusasentoonsa.

#### **A**Huomautus

Manuaalisesti valittu PowerSensor-tila pysyy käytössä, kunnes sitä säädetään uudelleen tai palautetaan oletustila. Jos havaitset, että PowerSensor on jostain syystä liian herkkä lähellä tapahtuvalle liikkeelle, säädä se pienemmälle signaalivoimakkuudelle. Pidä anturin linssi puhtaana. Jos linssi on likainen, pyyhi se alkoholilla välttääksesi etäisyydentunnistuksen heikkenemisen.

# <span id="page-20-0"></span>6. Virran jakaminen ja Smart Power(279P1)

Voit syöttää tästä monitorista yhteensopivalle laitteelle enintään 90 W.

**1** Määritelmä?

Smart Power on Philipsin kehittämä teknologia, joka tarjoaa joustavia virranjakamisvaihtoehtoja erilaisille laitteille. Tämä on hyödyllinen ominaisuus ladattaessa korkean suorituskyvyn kannettavia vain yhdellä kaapelilla.

Smart Power -teknologian ansiosta näytön on mahdollista jakaa virtaa USB-C1-portin kautta enintään 90 W verrattuna vakio-65 W:in.

Laitteen vahingoittumisen estämiseksi, Smart Power käyttää suojauksia virrankulutuksen rajoittamiseksi.

**2** Kuinka Smart Power otetaan käyttöön?

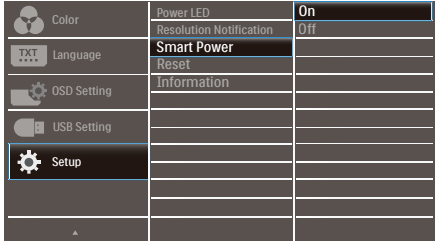

- 1. Paina etukehyksen  $=$ -painiketta siirtyäksesi OSD-valikkonäyttöön.
- 2. Paina ▲ tai v-painiketta valitaksesi päävalikon [Asetus] ja paina sitten OK-painiketta.
- 3. Paina ▲ tai v-painiketta kytkeäksesi [Smart Power]-ominaisuuden päälle tai pois.
- **3** Virta USB-C-portin kautta
- 1. Liitä laite USB-C -porttiin.
- 2. Kytke [Smart Power] päälle.
- 3. Jos [Smart Power] on päällä ja USB-C:tä käytetään virtaporttina, maksimi virran jakaminen on monitorin kirkkausarvon mukainen. Voit säätää kirkkautta manuaalisesti lisätäksesi virran jakamista tästä monitorista.

Virran jakamisen tasoja on 3.

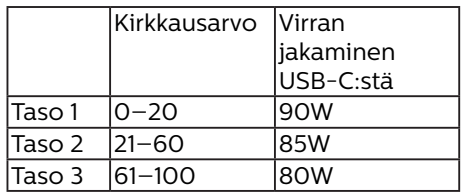

**A** Huomautus

- Jos [Smart Power] on päällä ja DFP (Alavirtaan suunnattu portti) käyttää virtaa yli 5 W, USB-C pystyy tällöin jakamaan virtaa enintään 65 W.
- Jos [Smart Power] on pois päältä, USB-C pystyy jakamaan virtaa enintään 65 W.
- • PowerSensor- ja LightSensorantureita ei voi ottaa käyttöön Smart Powerilla samanaikaisesti.

# <span id="page-21-0"></span>7. Muotoilut konenäkösyndrooman estämiseksi (CVS)

Philips-näyttö on suunniteltu estämään pitkäkestoisen tietokoneen käytön aiheuttama silmien rasitus.

Toimi seuraavien ohjeiden mukaisesti ja käytä Philips-näyttöä vähentääksesi tehokkaasti rasitusta ja saadaksesi maksimaalisen tuottavuuden.

- 1. Asianmukainen ympäristön valaistus:
	- • Ympäristön valon säätäminen näytön kirkkautta vastaavaksi, loistelamppuvalon ja liian paljon valoa heijastavien pintojen välttäminen.
	- • Kirkkauden ja kontrastin säätäminen asianmukaiselle tasolle.
- 2. Hyvät työskentelytavat:
	- • Näytön liiallinen käyttö voi aiheuttaa epämukavuutta silmille. On parempi pitää työasemalla lyhyempiä taukoja useammin kuin pitkiä taukoja harvemmin; esimerkiksi 5–10 minuutin tauko 50–60 minuutin näytön jatkuvan käytön jälkeen on todennäköisesti parempi kuin 15 minuutin tauko kahden tunnin välein.
	- • Vaihtelevilla etäisyyksillä olevien kohteiden katsominen pitkäkestoisen näyttöön tarkennuksen jälkeen.
	- • Silmien rentouttaminen varovasti silmiä sulkien ja pyörittäen.
- Silmäluomien tietoinen useasti toistuva vilkuttaminen työskenneltäessä
- • Venytä varovasti niskaasi ja kallista päätäsi hitaasti eteenpäin, taaksepäin ja sivulle kivun lievittämiseksi.
- 3. Ihanteellinen työasento
	- • Sijoita näyttösi uudelleen asianmukaiselle korkeudelle ja kulmaan pituutesi mukaan.
- 4. Valitse silmille ystävällinen Philipsnäyttö.
	- Häikäisysuojattu näyttö: Häikäisysuojattu näyttö vähentää tehokkaasti ärsyttäviä ja häiritseviä heijastuksia, jotka rasittavat silmiä.
	- • Välkkymättömät teknologiat kirkkauden säätämiseen ja välkynnän vähentämiseen mukavampaa katselua varten.
	- • LowBlue-tila: Sininen valo voi aiheuttaa silmien rasittumista. Philips LowBlue -tila mahdollistaa erilaisten sinisen valon suodatintasojen asettamisen erilaisiin työtilanteisiin.
	- • EasyRead-tila paperilta lukemisen kaltaiseen kokemukseen. Mukavampi katselukokemus käsiteltäessä pitkiä asiakirjoja näytöllä.

# <span id="page-22-0"></span>8. Tekniset tiedot

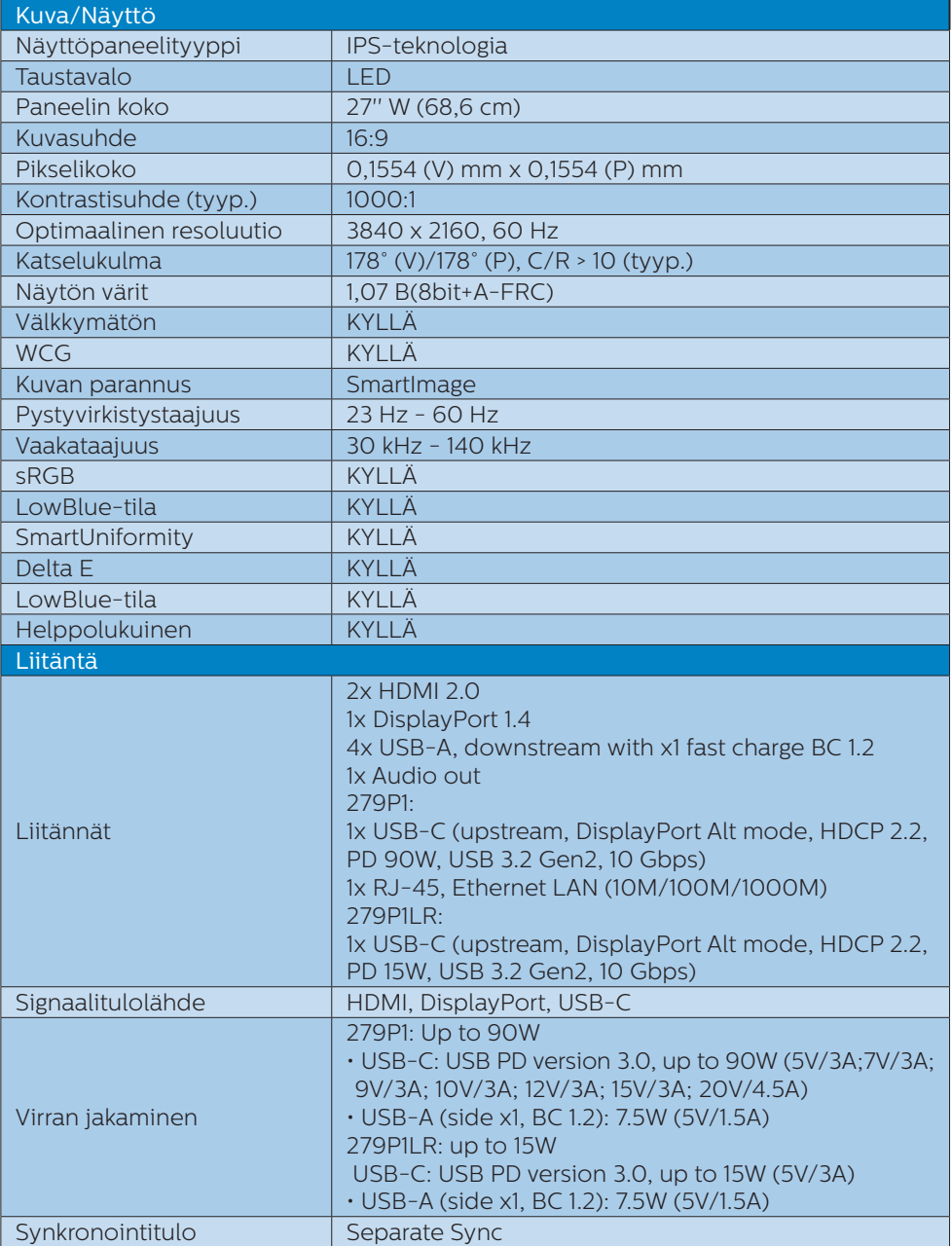

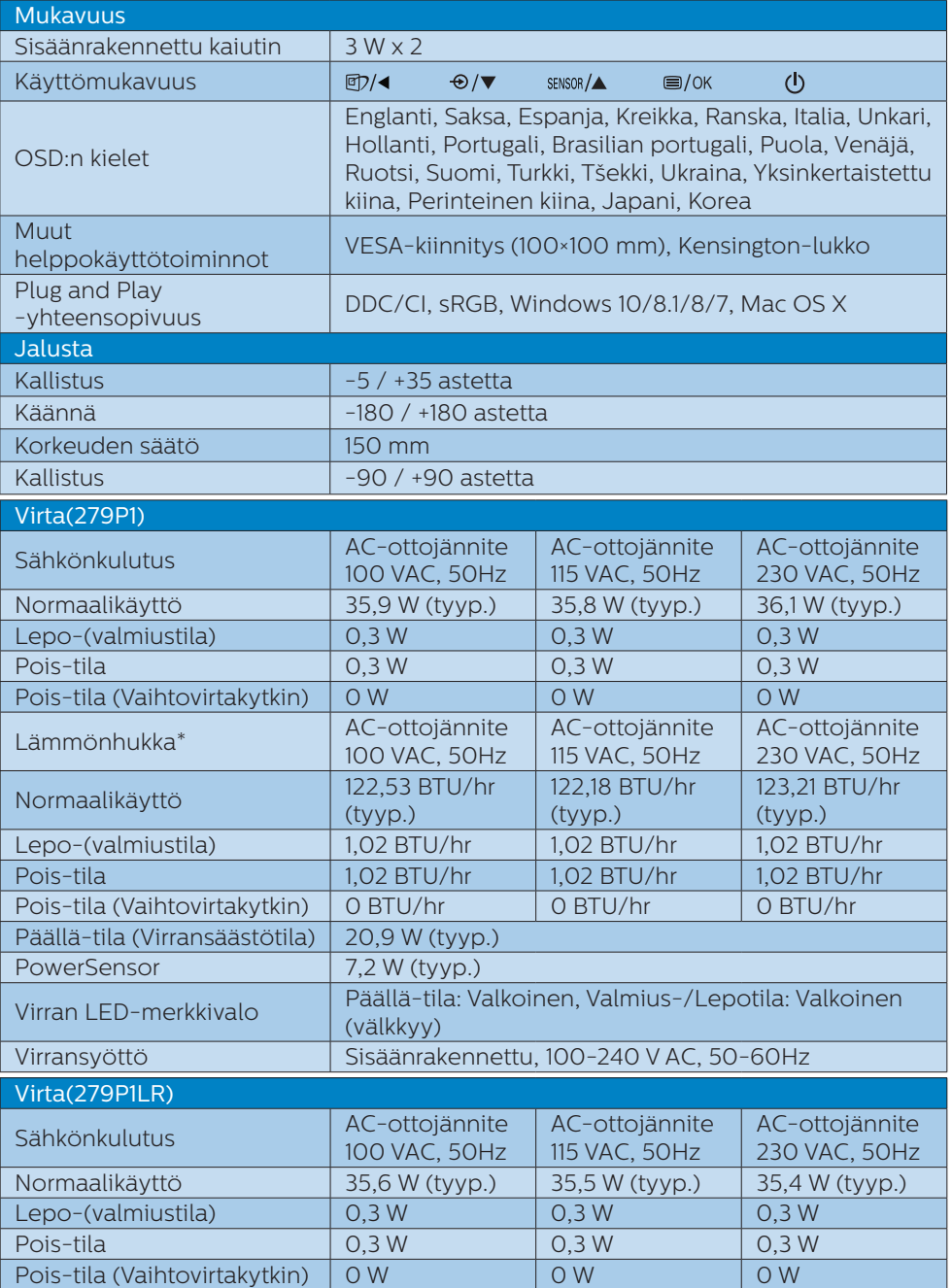

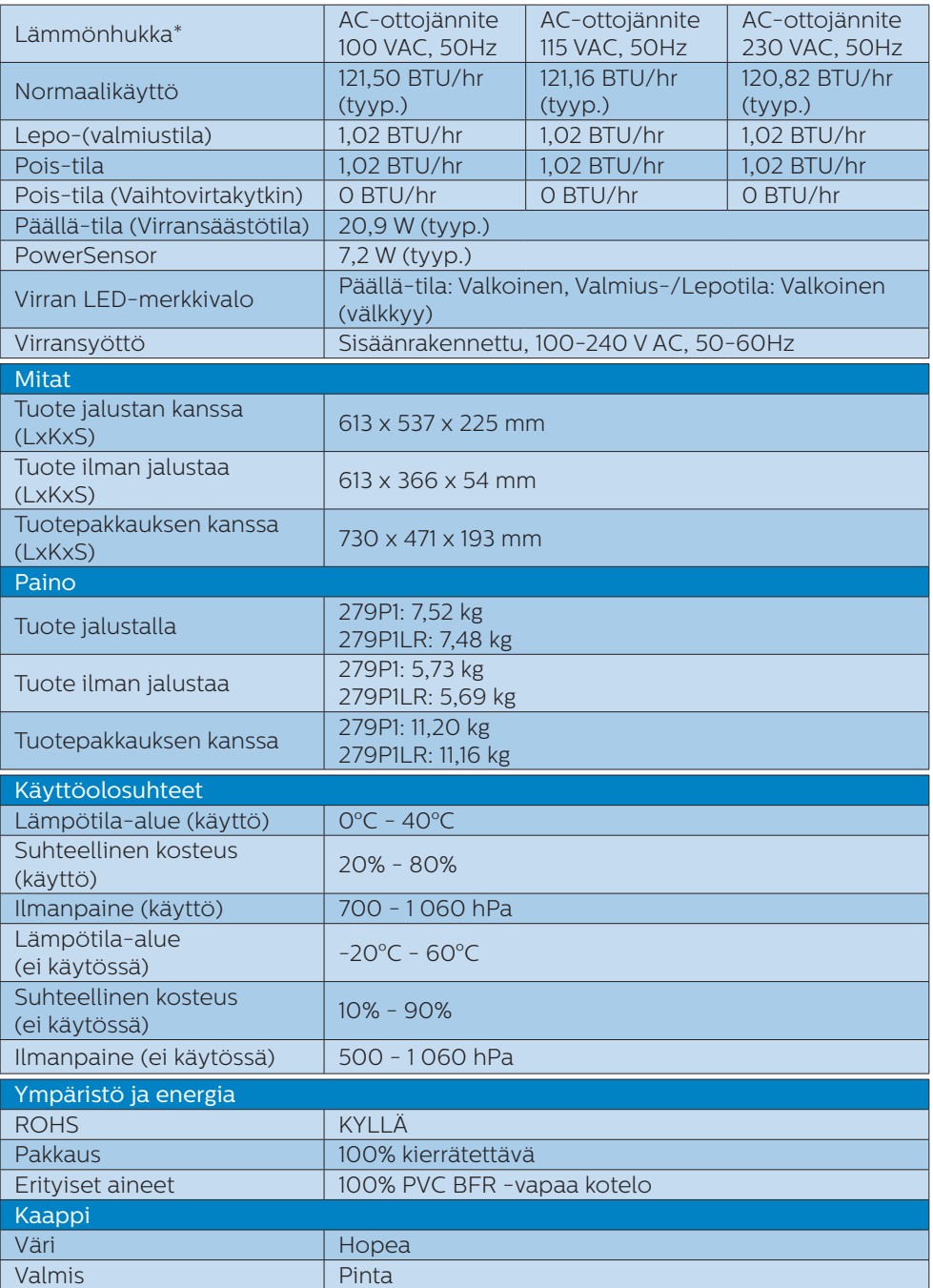

#### **A** Huomautus

- 1. Näitä tietoja voidaan muuttaa ilman etukäteisilmoitusta. Siirry sivulle [www.philips.](http://www.philips.com/support) [com/support](http://www.philips.com/support) ja lataa esitteen viimeisin versio.
- 2. SmartUniformity- ja Delta E-tietoarkit sisältyvät toimitukseen.
- 3. Kun [Smart Power] kytkeytyy päälle, USB-C pystyy jalamaan enintään 90 W(279P1).

# <span id="page-26-0"></span>8.1 Tarkkuus & esiasetustilat

#### Maksimitarkkuus

3840 x 2160, 60Hz

#### 2 Suositeltava resoluutio

3840 x 2160, 60Hz

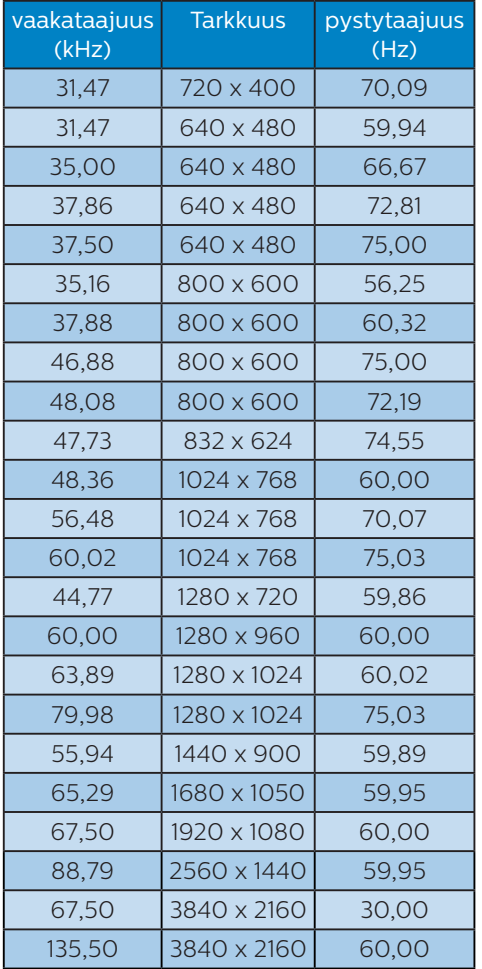

# $\bigoplus$  Huomautus

Huomaa, että näyttö toimii parhaiten natiiviresoluutiolla 3840 x 2160. Käytä tätä tarkkuutta saadaksesi parhaan mahdollisen kuvan.

# <span id="page-27-0"></span>9. Virranhallinta

Jos sinulla on VESA:n DPMyhteensopiva näyttökortti tai sovellus asennettuna PC-tietokoneellesi, näyttö vähentää automaattisesti sähkönkulutustaan, silloin kun se ei ole käytössä. Jos näyttö havaitsee signaalin näppäimistöltä, hiirestä tai muusta laitteesta, se "herää" automaattisesti. Seuraava taulukko sisältää virrankäyttöarvot ja automaattisen virransäästötoiminnot signaalit:

#### 279P1

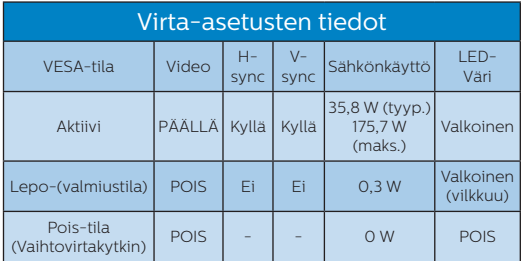

#### 279P1LR

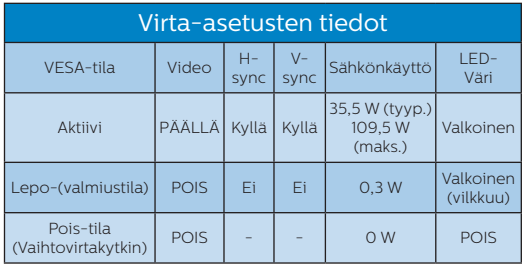

Seuraavaa asetusta käytetään mittaamaan tämän näytön virrankulutusta.

- Alkuperäinen resoluutio: 3840 x 2160
- • Kontrasti: 50%
- • Kirkkaus: 70%
- Värilämpötila: 6500K puhtaan valkoisella kuviolla

**A** Huomautus Näitä tietoja voidaan muuttaa ilman etukäteisilmoitusta.

# <span id="page-28-0"></span>10.Asiakaspalvelu ja takuu

# 10.1 Philipsin takuu nestekidenäyttöjen kuvapistevirheiden tapauksessa

Philipsin pyrkimyksenä on tarjota tuotteita, joiden laatu on paras mahdollinen. Käytämme uusimpia valmistusmenetelmiä ja tiukkaa laadunvalvontaa. Nestekidenäyttöjen kuvapisteiden tai osaväripisteiden vikoja ei kuitenkaan voida aina välttää. Kukaan valmistaja ei pysty takaamaan, että kaikkien TFT-näyttöjen kaikki kuvapisteet olisivat virheettömiä. Philips takaa kuitenkin, että jos virheiden määrä on liian suuri, näyttö korjataan tai vaihdetaan takuun puitteissa. Seuraavassa selitetään erilaiset kuvapistevirheet ja määritellään, milloin niiden määrä katsotaan liian suureksi. Takuu kattaa korjauksen tai vaihdon, jos TFT-näytön kuvapistevirheiden määrä ylittää määritellyt raja-arvot. Esimerkiksi näytön osaväripisteistä saa vain 0,0004 % olla virheellisiä. Lisäksi Philips määrittelee vielä tiukemmat rajat tietyille virheyhdistelmille, jotka ovat muita näkyvämpiä. Takuu on voimassa kaikkialla maailmassa.

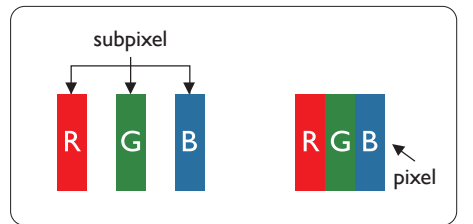

Kuvapisteet ja osaväripisteet

Kuvapiste (pixel) koostuu kolmesta osaväripisteestä (subpixel): punaisesta (R), vihreästä (G) ja sinisestä (B). Kaikki kuvapisteet yhdessä muodostavat kuvan. Kun kaikki kolme osaväripistettä palavat, ne näkyvät yhtenä valkoisena kuvapisteenä. Kun kaikki kolme osaväripistettä ovat sammuksissa, ne näkyvät yhtenä mustana kuvapisteenä. Jos vain yksi tai kaksi osaväripistettä palaa, yhteistuloksena näkyy yksi muunvärinen kuvapiste.

### Erityyppiset kuvapistevirheet

Kuvapisteiden ja osaväripisteiden virheet näkyvät kuvaruudussa eri tavoin. Kuvapistevirheitä on kahta tyyppiä ja kumpikin tyyppi käsittää erilaisia osaväripistevirheitä.

#### Kirkkaat pisteet

Kirkkaat pisteet ovat näyttöpisteitä tai alipisteitä, jotka ovat aina valaistuina tai "päällä". Kirkas piste on alipiste, joka jää näyttöön kun näytössä on tumma kuvio. Kirkkaiden pisteiden tyypit.

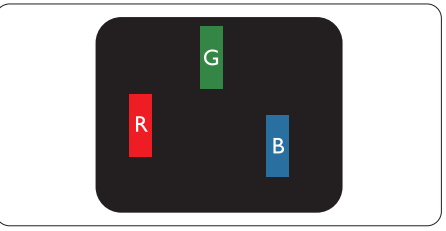

Yksi palava punainen, vihreä tai sininen osaväripiste.

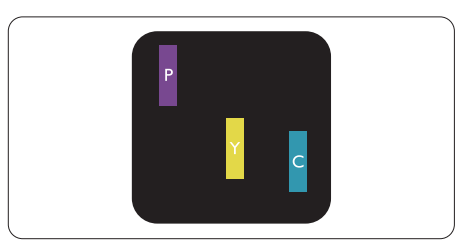

Kaksi vierekkäistä palavaa osaväripistettä:

- punainen + sininen = violetti
- punainen + vihreä = keltainen

vihreä + sininen = svaani (vaaleansininen)

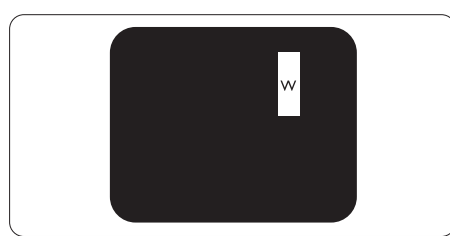

Kolme vierekkäistä palavaa osaväripistettä (yksi valkoinen kuvapiste).

# **G** Huomautus

Punaiset tai siniset kirkkaat pisteet ovat 50 prosenttia kirkkaampia kuin ympäröivät pisteet, kun taas vihreät kirkkaat pisteet ovat 30 prosenttia naapuripisteitä kirkkaampia.

# Mustat kirkkaat pisteet

Mustat kirkkaat pisteet ovat näyttöpisteitä tai alipisteitä, jotka ovat aina pimeinä tai "pois päältä". Tumma piste on alipiste, joka jää näyttöön kun näytössä on vaalea kuvio. Mustien pisteiden tyypit.

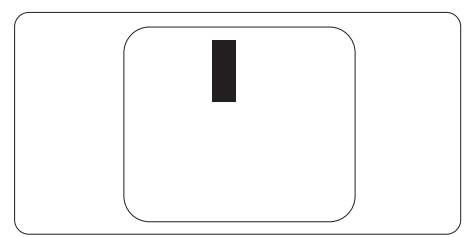

# Kuvapistevirheiden etäisyys

Koska samantyyppiset lähekkäiset kuvapiste- ja osaväripistevirheet voivat näkyä erityisen häiritsevinä, Philips määrittelee myös kuvapistevirheiden etäisyydelle toleranssit.

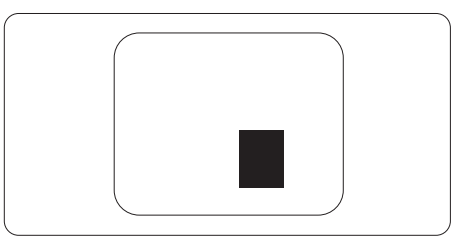

# Kuvapistevirheiden toleranssit

Jotta kuvapistevirheet oikeuttaisivat TFT-näytön korjaamiseen tai vaihtoon takuukauden aikana, Philipsin litteän näytön kuvapistetai osaväripistevirheiden määrän on ylitettävä seuraavissa taulukoissa annetut toleranssit.

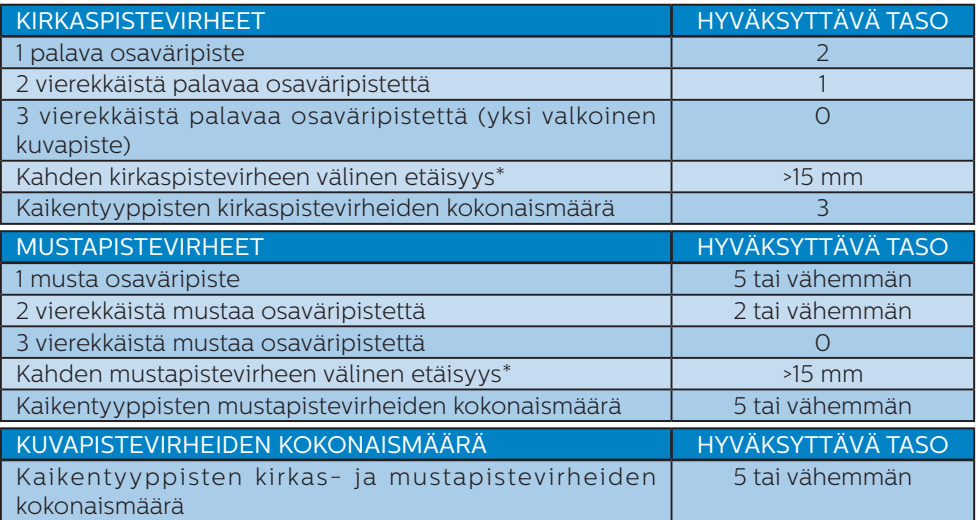

# **G** Huomautus

1 osaväripistevirhe tai 2 vierekkäistä osaväripistevirhettä = 1 kuvapistevirhe

# <span id="page-31-0"></span>10.2 Asiakaspalvelu ja takuu

Saat yksityiskohtaiset tiedot takuun kattavuudesta ja lisätukea alueellasi voimassaolevista vaatimuksista osoitteesta www.philips.com/support tai ota yhteyttä paikalliseen Philips-asiakaspalvelukeskukseen.

Katso tiedot takuuajasta Tärkeitä tietoja -käyttöoppaan Takuuilmoitus-kohdasta.

Saadaksesi laajennetun takuun, jos haluat jatkaa yleistä takuuaikaa, sertifioidulla huoltokeskuksellamme on tarjolla Out of Warranty (Takuu lopussa) -palvelupaketti.

Jos haluat käyttää tätä palvelua, varmista, että ostat tämän palvelun 30 kalenteripäivän sisällä alkuperäisestä ostopäivämäärästä. Palveluun kuuluu jatkettuna takuuaikana nouto-, korjaus- ja palautuspalvelu, käyttäjä on kuitenkin vastuussa kaikista kertyneistä kustannuksista.

Jos sertifioitu huoltokumppani ei pysty suorittamaan tarvittavia korjauksia tarjotun laajennetun takuupaketin puitteissa, etsimme sinulle vaihtoehtoisia ratkaisuja, mikäli mahdollista, ostamasi jatketun takuuajan sisällä.

Ota yhteyttä Philips-asiakaspalveluedustajaan tai ota yhteyttä paikalliseen huoltokeskukseen (asiakaspalvelupuhelinnumero) saadaksesi lisätietoja.

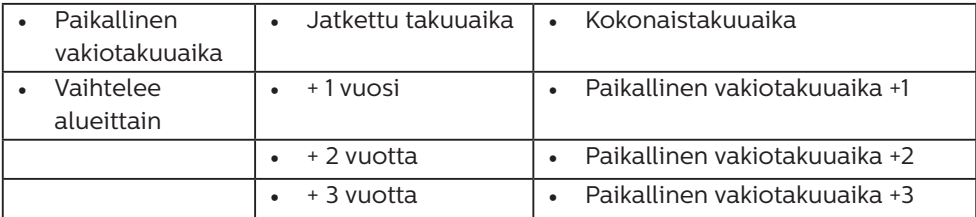

Philipsin asiakaspalvelukeskuksen numero on listattu alla.

\*\*Alkuperäinen ostotosite ja laajennetun takuun osto vaaditaan.

# $\bigcirc$  Ohie

Katso paikallinen huoltonumero tärkeiden tietojen oppaasta, joka on saatavilla Philips-tukisivustolla.

# <span id="page-32-0"></span>11. Vianetsintä ja usein kysyttyä

# 11.1 Ongelmatilanteet

Tämän sivun ongelmat ovat sellaisia, että käyttäjä voi itse korjata ne. Jos tämän sivun ratkaisut eivät korjaa ongelmaa, ota yhteyttä Philipsasiakaspalveluun.

## Yleisiä ongelmia

Ei kuvaa (virran LED ei pala)

- Varmista, että virtajohto on liitetty sekä pistorasiaan että näytön taakse.
- Varmista ensin, että näytön etuosassa oleva näppäin on POIS PÄÄLTÄ -asennossa. Paina näppäin sen jälkeen PÄÄLLÄ -asentoon.

Ei kuvaa (virran LED on valkoinen)

- Varmista, että tietokone on päällä.
- • Varmista, että signaalikaapeli on liitetty tietokoneeseesi.
- Varmista, että näytön kaapelin liittimet eivät ole vääntyneet. Jos liittimet ovat vääntyneet, vaihda kaapeli uuteen.
- Energiansäästötoiminto on ehkä aktivoitu

#### Näytöllä lukee

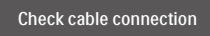

- Varmista, että näytön kaapeli on yhdistetty tietokoneeseesi. (Katso myös pikaopas).
- Tarkista, ovatko näytön kaapelin liittimet vääntyneet.
- Varmista, että tietokone on päällä.

#### AUTO-painike ei toimi

Auto-toiminto toimii ainoastaan VGA-Analog (Analogisessa VGA) -tilassa. Jos tulos ei tyydytä, voit säätää manuaalisesti OSD-valikosta.

#### **O**Huomautus

Auto-toiminto ei toimi DVI-Digital (DVIdigitaali) -tilassa, koska sitä ei tarvita.

#### Näkyvää savua tai kipinöintiä

- Älä suorita mitään vianetsintävaihetta
- Irrota näyttö verkkovirrasta välittömästi turvallisuussyistä
- Ota yhteyttä Philipsin asiakaspalveluun välittömästi.

## 2 Kuvaan liittyviä ongelmia

#### Kuva ei ole keskellä

- Säädä kuvan paikkaa käyttäen OSD:n pääsäätimien "Auto" toimintoa.
- Säädä kuvan paikkaa OSD-valikon Setup (Asetus) -vaihtoehdon Phase (Tila)/Clock (Kello) -säädöillä. Se on voimassa vain VGA-tilassa.

#### Näytön kuva värähtelee

Varmista, että signaalikaapeli on yhdistetty näytönohjaimeen tai PC-tietokoneeseen.

#### Näytöllä on pystysuora värinä

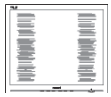

- Säädä kuvaa käyttäen OSD:n pääsäätimien "Auto"-toimintoa.
- • Poista vaakasuorat juovat OSDvalikon Setup (Asetus) -vaihtoehdon Phase (Tila)/Clock (Kello) -säädöillä. Se on voimassa vain VGA-tilassa.

#### <span id="page-33-0"></span>Näytöllä on vaakasuoraa värinää

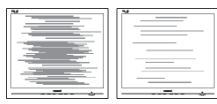

- Säädä kuvaa käyttäen OSD:n pääsäätimien "Auto"-toimintoa.
- • Poista vaakasuorat juovat OSDvalikon Setup (Asetus) -vaihtoehdon Phase (Tila)/Clock (Kello) -säädöillä. Se on voimassa vain VGA-tilassa.

Näytön kuva on epäselvä, huonosti erottuva tai liian tumma

Säädä kontrastia ja kirkkautta kuvaruutunäytöllä.

"Jlkikuvien", "kiinni palamisen" tai "haamukuvien" jää ruudulle, kun virta on sammutettu.

- Pidemmän aikaa näytöllä oleva pysäytyskuva saattaa aiheuttaa näytölläsi "kiinni palaminen" ilmiön, josta käytetään myös termejä "jälkikuva" ja "haamukuva". "Kiinni palaminen", "jälkikuvat" tai "haamukuvat" on yleisesti tunnettu ilmiö nestekidenäyttöpaneelitekniikassa. Valtaosassa tapauksia "kiinni palaminen" tai "jälkikuvat" tai "haamukuvat" katoavat vähitellen tietyn ajan kuluttua siitä, kun virta on sammutettu.
- Aktivoi aina liikkuva näytönsäästöohjelma, kun lopetat näytön käyttämisen.
- Aktivoi aina määräaikainen ruudunpäivitysohjelma, jos nestekidenäytölläsi on muuttumattomia, staattisia kohteita.
- Näytönsäästäjän aktivoinnin tai näytön säännöllisen virkistämistoiminnon laiminlyönti voi johtaa vakaviin "kiinni palaminen"-, "jälkikuva"- tai "haamukuva"-oireisiin, jotka eivät

häviä, ja joita ei voi korjata. Takuu ei korvaa yllä lueteltuja vaurioita.

Kuva on vääristynyt. Teksti on epäselvää.

Aseta PC-tietokoneen näyttötarkkuus samaksi kuin näytön suositeltu natiivitarkkuus.

Näytöllä on vihreitä, punaisia, sinisiä, tummia ja valkoisia pisteitä

Jäliellä olevat pisteet ovat normaaleja nestekiteen nykyteknologiaan kuuluvia ominaisuuksia, katso lisätietoja pikselitakuusta.

\* "Virta päällä" -valo on häiritsevän kirkas.

Voit säätää "virta päällä" -valoa Power LED Setup (Virran LEDastuksella) kuvaruutunäytön pääohjaimilla.

Saadaksesi lisätukea, katso Tärkeitä tietoja -oppaassa luetellut Huollon yhteystiedot ja ota yhteyttä Philipsin asiakaspalveluedustajaan.

\* Toiminnallisuus poikkeaa näytön mukaan.

# 11.2 Usein kysyttyä - Yleisiä

Kysymys 1: Mitä minun tulee tehdä, kun näytölle ilmestyy viesti "Tätä videotilaa ei voi näyttää" näyttöä asentaessani?

Vastaus: Suositeltu tarkkuus tälle näytölle: 3840 x 2160.

- Irrota kaikki kaapelit ja liitä PC-tietokoneesi aikaisemmin käyttämääsi näyttöön.
- Valitse Windows Start (Käynnistys) -valikossa Settings (Asetukset)/ Control Panel (Ohjauspaneeli). Valitse Ohjauspaneeli

-ikkunassa Näyttö -kuvake. Valitse ohjauspaneelin Näytössä "Asetukset"-välilehti. Siirrä Setting (Asetukset) -välilehdellä olevan "desktop area (työpöytäalue)" -laatikon vierityspalkki 3840 x 2160 pikseliä kohdalle.

- • Avaa "Lisäominaisuudet" ja aseta virkistystaajuus 60 Hz:iin ja napsauta OK.
- Käynnistä tietokone uudelleen ja tee kohdat 2 ja 3 uudelleen tarkistaaksesi, että PC-tietokoneen asetukset ovat 3840 x 2160.
- Sammuta tietokone, irrota vanha näyttö ja liitä Philips nestekidenäyttö uudelleen tietokoneeseen.
- • Käynnistä näyttö ja sen jälkeen PC-tietokone.
- Kysymys 2: Mitä ovat .inf- ja .icmtiedostot? Kuinka asennan ohjaimet (.inf ja .icm)?
- Vastaus: Nämä ovat monitorisi ohjaimet. Tietokone voi pyytää sinulta monitorin ohjaimet (.inf- ja .icm-tiedostot), kun asennat monitorin ensimmäistä kertaa. Toimi käyttöoppaan ohjeiden mukaisesti, monitorin ohjaimet (.inf- ja .icmtiedostot) asennetaan automaattisesti.
- Kysymys 3: Miten säädän tarkkuutta? Vastaus: Videokortti/graafinen ajuri ja näyttö määräävät käytössä olevat tarkkuudet. Valitse haluamasi tarkkuus Windows®

Ohjauspaneelin "Näytössä".

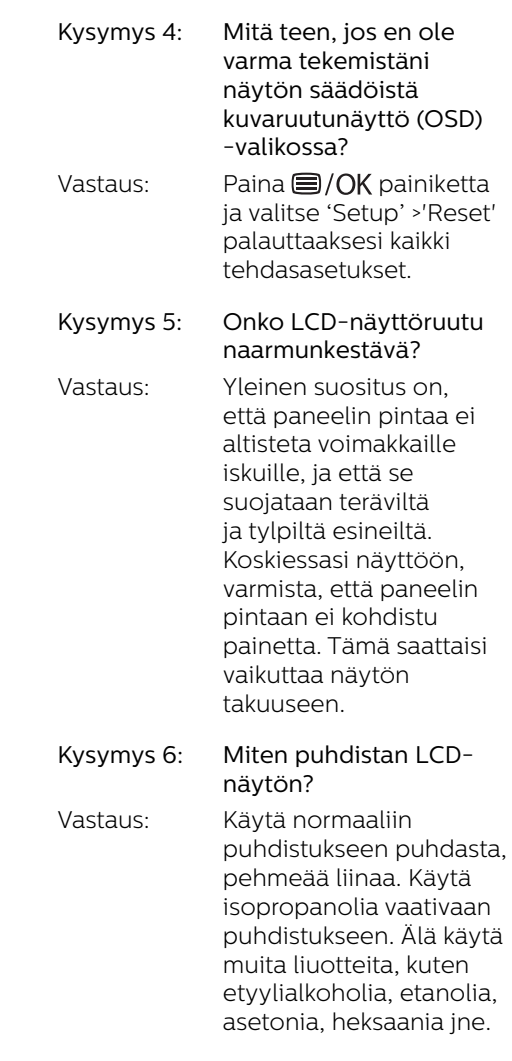

Kysymys 7: Voinko muuttaa näyttöni väriasetuksia?

Vastaus: Kyllä, voit muuttaa näyttösi väriasetuksia kuvaruutunäytöllä (OSD) seuraavien ohjeiden mukaisesti,

• Paina "OK" saadaksesi näkyviin OSD (On Screen Display) -valikon

- Paina "Down Arrow (Alasnuolta)" valitaksesi vaihtoehdon "Color (Väri)", paina sitten "OK" päästäksesi värin asetukseen, asetuksia on kolme kuten alla.
	- 1. Color Temperature (Värilämpötila): Native, 5000K, 6500K, 7500K, 8200K, 9300K ja 11500K. Valitessasi 5000K, paneeli vaikuttaa "punavalkoisen sävyisenä lämpimältä", kun taas 11500K lämpötila on "kylmä ja sinivalkoinen".
	- sRGB: Tämä on standardiasetus, joka varmistaa oikeiden värien vaihdon laitteesta toiseen (esim. digitaaliset kamerat, näytöt, tulostimet, skannerit, jne).
	- 3. User Define (Käyttäjän määrittämä): Käyttäjä voi valita haluamansa väriasetukset säätämällä punaista, vihreää ja sinistä.

## **A** Huomautus

Mittayksikkö lämmitettävästä kohteesta säteilevälle valon värille. Tähän käytetään absoluuttisia arvoja (Kelvin-asteita). Alemmat Kelvinlämpötilat, kuten 2004K ovat punaisia; korkeammat lämpötilat, kuten 9300K ovat sinisiä. Neutraali lämpötila, 6504K, on valkoinen.

Kysymys 8: Voinko liittää nestekidenäyttöni mihin tahansa PC-, workstation- tai Mactietokoneeseen? Vastaus: Kyllä. Kaikki Philips nestekidenäytöt ovat täysin yhteensopivia standardien PC-Mac- ja workstationtietokoneiden kanssa. Joudut ehkä käyttämään

kaapeliadapteria liittäessäsi näyttösi Mac-järjestelmään. Suosittelemme, että pyydät lisätietoja Philipsmyyntiedustajaltasi.

Kysymys 9: Onko Philipsnestekidenäytöissä Plug and Play-toiminto?

Vastaus: Kyllä, näytöt ovat Plugand-Play -yhteensopivia Windows 10/8.1/8/7- ja Mac OSX -järjestelmien kanssa.

Kysymys 10: Mitä nestekidenäytön kiinni juuttuminen, kiinni palaminen, jälkikuva ja haamukuva tarkoittavat?

Vastaus: Pidemmän aikaa näytöllä oleva pysäytyskuva saattaa aiheuttaa näytölläsi "kiinni palaminen"-ilmiön, josta käytetään myös termejä "jälkikuva" ja "haamukuva". "Kiinni palaminen", "jälkikuvat" tai "haamukuvat" on yleisesti tunnettu ilmiö nestekidenäytt öpaneelitekniikassa. Valtaosassa tapauksia "kiinni palaminen" tai "jälkikuvat" tai "haamukuvat" katoavat vähitellen, kun virta on sammutettu. Aktivoi aina liikkuva näytönsäästöohjelma, kun lopetat näytön käyttämisen. Aktivoi aina määräaikainen ruudunpäivitysohjelma,

jos nestekidenäytölläsi on muuttumattomia, staattisia kohteita.

## **A** Varoitus

Näytönsäästäjän aktivoinnin tai näytön säännöllisen virkistämistoiminnon laiminlyönti voi johtaa vakaviin "kiinni palaminen"-, "jälkikuva"- tai "haamukuva"-oireisiin, jotka eivät häviä, ja joita ei voi korjata. Takuu ei korvaa yllä lueteltuja vaurioita.

- Kysymys 11: Minkä vuoksi näyttöni teksti ei ole selvää ja näytöllä on epäselviä merkkejä?
- Vastaus: Nestekidenäyttösi toimii parhaiten natiiviresoluutiolla 3840 x 2160. Käytä tätä tarkkuutta saadaksesi parhaan mahdollisen kuvan.
- Kysymys 12: Kuinka avaan/lukitsen pikanäppäimen?

Vastaus: Voit lukita

kuvaruutuvalikon pitämällä <sup>(2)</sup>/OK -painiketta painettuna näytön ollessa pois päältä ja kytkemällä sitten näytön päälle painamalla -painiketta. Voit poistaa kuvaruutuvalikon lukituksen pitämällä ■/OK -painiketta näytön ollessa pois päältä ja kytkemällä sitten näytön päälle painamalla (b) -painiketta.

Monitor controls unlocked

#### Monitor controls locked

Kysymys 13: Mistä löydän EDFU:ssa mainitun Tärkeitä tietoja -käyttöoppaan?

Vastaus: Tärkeitä tietoja -käyttöoppaan voi ladata Philips-verkkosivuston tukisivulta.

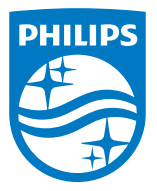

2021 © TOP Victory Investments Ltd. Kaikki oikeudet pidätetään.

Tämän tuotteen on valmistanut ja sitä myydään Top Victory Investments Ltd:n vastuulla ja Top Victory Investments Ltd on tämän tuotteen takuun myöntäjä. Philips ja Philips Shield Emblem ovat Koninklijke Philips N.V:n tavaramerkkejä ja niitä käytetään lisenssillä.

Tekniset tiedot voivat muuttua ilman eri ilmoitusta.

Versio: M10279PE1T